# What's New in ChronoSync v10

ChronoSync v10 introduces many significant new behaviors and features. This document provides an overview of what is important to know along with what is neat, new and different.

## New Minimum macOS

ChronoSync v10 requires macOS 10.12 or later.

## **Apple Silicon Native**

ChronoSync 10 is a universal 2 macOS binary application, having the ability to run natively on both Apple silicon and Intel-based Mac computers.

## New Sync Document File Format

If opening an existing sync task document for the first time, ChronoSync v10 will prompt you to update the file format. If 'Convert' is chosen, ChronoSync will convert the document for you and all future saves will be done in the ChronoSync v10 format.

|  | Old File Format Detected                                                                                                    |        |         |
|--|----------------------------------------------------------------------------------------------------|--------|---------|
|  | This task document was created by an older version of ChronoSync. Would you like to convert it to the ChronoSync 4.10 file format? |        |         |
|  |                                                                                                    | Cancel | Convert |

If you decide to 'Cancel' the conversion for whatever reason, and then later save the task document, ChronoSync will only prompt you this one time.

You may also go to 'File->Save As...' and choose 'ChronoSync v10' from the 'File Format' popup menu.

All newly created sync task documents will automatically be in the v10 format.

## Google Cloud Support (Again)

Many years ago, ChronoSync v4.7.0 added support for Google Cloud connections. Unfortunately, Google deprecated the API we were using and their replacement API was not easily incorporated into ChronoSync. It took us over a year to offer Google Cloud support again.

If you are a long-time ChronoSync user and have existing Google Cloud connection profiles, you can open the profile and re-authenticate and you can connect to Google Cloud just as you did before.

If you are using Google Cloud for the first time, a connection profile can be created by opening ChronoSync Preferences and going to the 'Connections' panel. For help on signing up for a Google Cloud account, creating a Google Cloud connection profile and connecting to it, take a look at our <u>Configure and Backup to Google Cloud Storage</u> guide.

| Unique Profile Name | e: Econ Google                      |               |                 |
|---------------------|-------------------------------------|---------------|-----------------|
| Connection Type     |                                     |               |                 |
|                     | General                             | Advanced      |                 |
|                     |                                     |               |                 |
| Client ID:          |                                     | ı.apps.google | usercontent.com |
| Client Secret:      | •••••                               |               |                 |
| Signed in as:       | Sign Out                            |               |                 |
| Test                | ✓ Settings were valid on last test. |               |                 |
|                     |                                     |               |                 |
|                     |                                     |               |                 |
|                     |                                     |               |                 |
|                     |                                     |               |                 |
|                     |                                     |               |                 |
|                     |                                     |               |                 |
|                     |                                     |               |                 |
|                     |                                     |               |                 |
|                     |                                     |               | ?               |
|                     |                                     |               |                 |
|                     |                                     |               |                 |
|                     |                                     |               | Cancel Save     |
|                     |                                     |               |                 |

# Direct iCloud Support

If you are signed in to iCloud on your Mac, ChronoSync allows you to connect to iCloud and choose a target within your iCloud storage. This allows you to sync to and from iCloud storage. One benefit of syncing to iCloud storage is that any new files placed in iCloud will propagate to all other devices that you have associated with that same Apple ID. ChronoSync is the only tool for macOS that offers an efficient way to backup your iCloud storage to another device (or cloud storage service).

To learn more about iCloud storage, take a look at our <u>Configure and Backup to iCloud Storage</u> guide on our website.

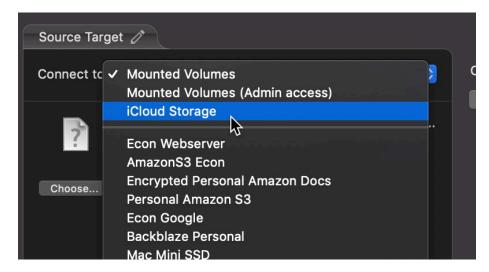

## **New Archive Management**

ChronoSync v10 now places archived items in a document-specific folder relative to "\_Archived Items." Pre-v10, ChronoSync would store an archive just beneath "\_Archived Items." If multiple sync tasks targeted the same location, there was no way in discerning which files belonged to which task if you were viewing "\_Archived Items" in Finder. This new organized structure that ChronoSync v10

employs relies on the document's UUID as the folder's name where the archived contents are placed. If multiple tasks target the same location, it's easier to see which files belong to which task.

The main benefit of this is that you can place your Archive on different volumes. You can now have one device for your backups and another for your archives. The Archive Mover (discussed later) can be used to relocate your archive on other volumes and the Archive Maintainer (also discussed later) can let you easily manage that archive so it doesn't take up too much space.

## Archive Mover

As a default, ChronoSync places the archive within the selected target. In ChronoSync v10, a custom archive location may be chosen on a per-target basis. An archive can reside at any location that is reachable by the target's file manager.

If you happen to have an existing task with an archive already in place, you may still choose a custom archive location. ChronoSync will prompt you to move the archive to the new location.

|  | Move Task Archive?                                                                                                    |      |      |
|--|----------------------------------------------------------------------------------------------------|------|------|
|  | This sync task has an existing archive which contains<br>files. Would you like to move the existing files to the<br>new archive location? This can be a time consuming<br>operation, depending how large your archive is.<br>Choosing 'Skip' will create a new, empty archive. |      |      |
|  | Cancel                                                                                                    | Skip | Move |

## New 'Actions' Menu Entries

ChronoSync v10 introduces a new 'Archive' entry into the 'Actions' menu. Within this new menu are two new items: 'Maintain Archive' and 'Cleanup Archive...'

The 'Maintain Archive' tool, when chosen, will run just the maintenance step of a sync. This is useful if the maintenance rules will free up disk space, which may be necessary to complete the sync.

The 'Cleanup Archive...' tool attempts to reclaim the specified amount of disk space from the archive. There are options that allow you to delete older items first or larger items first.

| <b>Archive Cleanup</b><br>Cleaning up the archive will delete archived entries in an effort to<br>reclaim storage space on your archive volume. |        |         |  |
|----------------------------------------------------------------------------------------------------|--------|---------|--|
| Attempt to reclaim approximately:                                                                                                    | 100    | МВ      |  |
| Delete: older items first ᅌ                                                                                                    |        |         |  |
|                                                                                                    |        |         |  |
|                                                                                                    | Cancel | Cleanup |  |

# New Support for Big Sur (and later) Bootable Backups

Prior to version 10, ChronoSync's approach to creating bootable backups on Big Sur was quite cumbersome. It ignored the System volume and could only sync the Data volume. This was a less than ideal scenario. Fortunately, in version 10, ChronoSync takes advantage of Apple's APFS replication utility (called ASR) to create a cloned image on the destination volume. Once the full system clone is made, ChronoSync will only handle the Data volume in subsequent syncs.

Since ASR will wipe out your destination volume every time it is run, ChronoSync will place the archive (if enabled) on a separate volume in your volume group named "Archival Data." If you so choose, you can move this to another volume.

Note that this support works for macOS12 Monterey.

## We're Here to Help

This concludes the summary of changes, features and enhancements made in ChronoSync v10. As you can tell, it is quite an extensive update. In addition to what has been documented here, there are quite a number of minor tweaks and enhancements spread throughout the program. Not to mention the significantly rewritten UI logic that eliminates blocking threads or the refined sync engine code that helps with performance and accuracy! See the <u>Release Notes</u> on our website for all the changes.

If you find all the changes to be a bit daunting or would like to inquire about how a specific changes may affect your current setup, please contact us using the <u>support form</u> on our website.

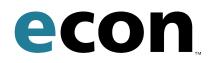